# Cómo reservar licencias (SLR)

# Contenido

Introducción **Prerequisites Requirements** Reservar licencias (SLR) **Verificación** Opción 1 Opción 2 Opción 3 Resolución de problemas Pasos siguientes Información Relacionada

## Introducción

En este artículo se describe el proceso de reserva de licencias como parte de la reserva de licencias específicas (SLR) en Cisco Smart Software Manager (CSSM).

# **Prerequisites**

### **Requirements**

Antes de empezar, asegúrese de que dispone de lo siguiente:

- [cuenta Cisco.com activa](/content/en/us/about/help/registration-benefits-help.html)
- Usuario de cuenta inteligente, administrador de cuenta inteligente, usuario de cuenta virtual o rol de administrador de cuenta virtual (Para solicitar acceso a una cuenta inteligente o una cuenta virtual, consulte [Cómo solicitar acceso a una cuenta inteligente existente](https://www.cisco.com/c/es_mx/support/docs/licensing/common-licensing-issues/how-to/lic217273-how-to-request-access-to-a-smart-account.html?dtid=osscdc000283)).
- Cuenta inteligente habilitada para SLR (Para identificar que su cuenta Smart está habilitada para SLR, consulte [Cómo identificar que la cuenta inteligente está habilitada para SLR\)](https://www.cisco.com/c/es_mx/support/docs/licensing/common-licensing-issues/how-to/lic217540-how-to-identify-that-the-smart-account-i.html?dtid=osscdc000283).
- Código de solicitud de reserva del IOS de su dispositivo (Para obtener el código de solicitud de reserva, consulte [Cómo obtener el código de solicitud de reserva\)](https://www.cisco.com/c/es_mx/support/docs/licensing/common-licensing-issues/how-to/lic217541-how-to-obtain-the-reservation-request-co.html?dtid=osscdc000283).

Puesto que no todos los productos admiten SLR, Cisco también recomienda que tenga conocimiento del siguiente tema:

• Productos que admiten SLR (Para identificar los productos que admiten SLR, consulte <u>[Cómo](https://www.cisco.com/c/es_mx/support/docs/licensing/common-licensing-issues/how-to/lic217539-how-to-identify-products-that-support-sl.html?dtid=osscdc000283)</u> [identificar los productos que admiten SLR\)](https://www.cisco.com/c/es_mx/support/docs/licensing/common-licensing-issues/how-to/lic217539-how-to-identify-products-that-support-sl.html?dtid=osscdc000283).

# Reservar licencias (SLR)

Paso 1:

Vaya a [Central de software de Cisco](https://software.cisco.com) e inicie sesión con su cuenta Cisco.com.

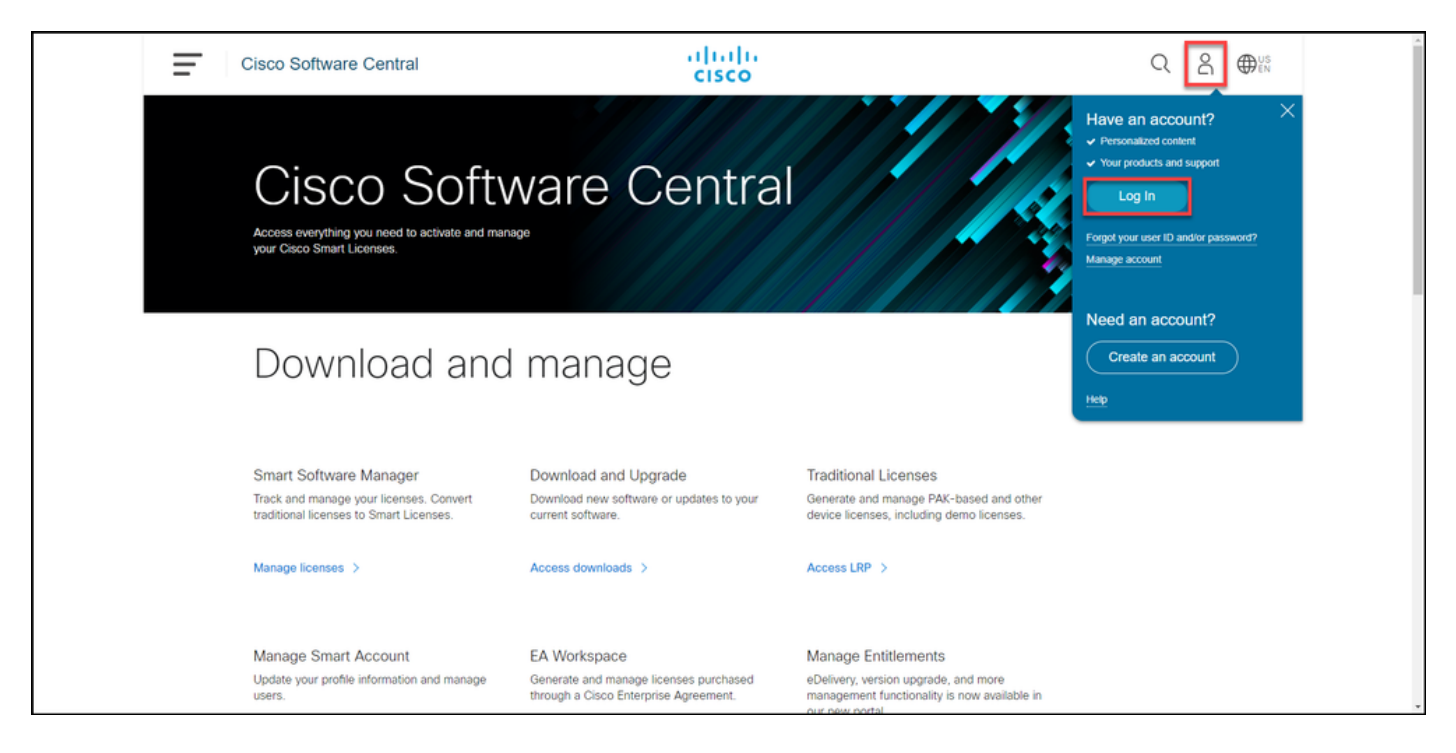

### Paso 2:

En la sección Smart Software Manager, haga clic en Administrar licencias.

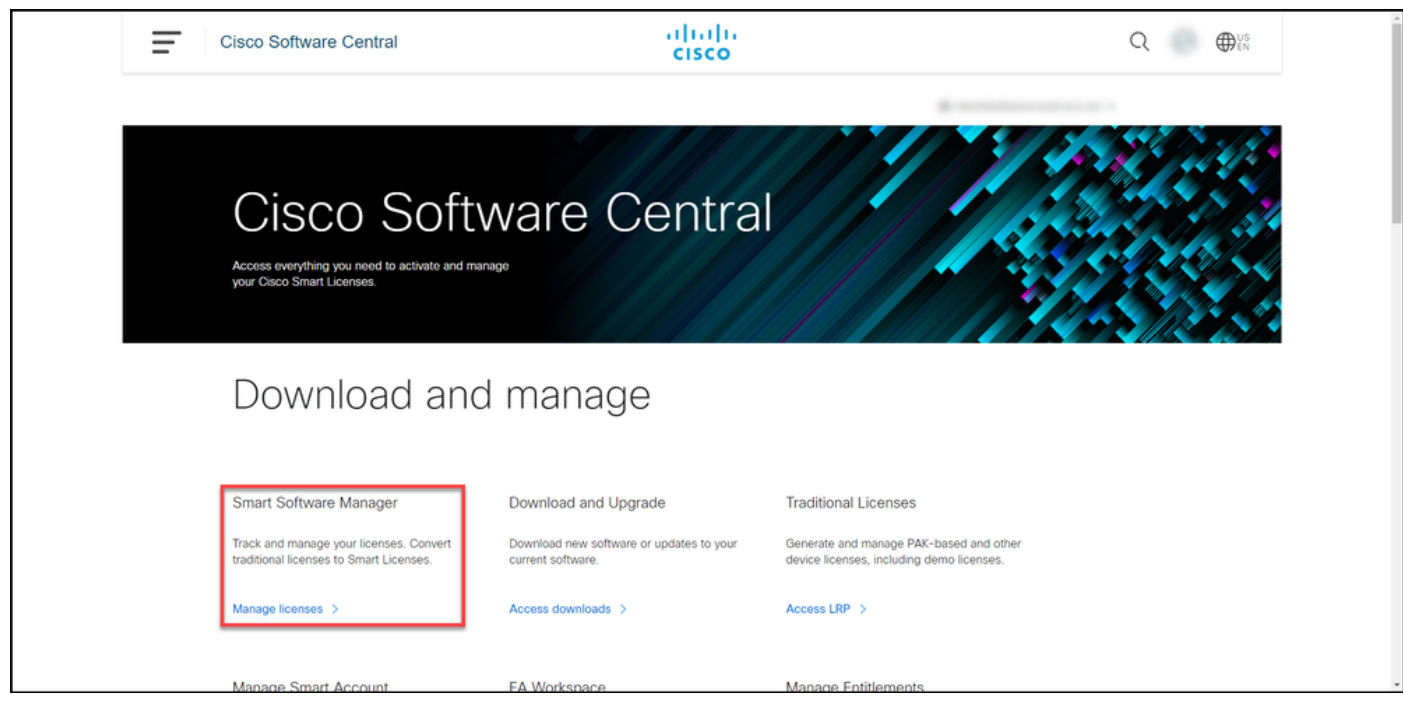

#### Paso 3:

En la pestaña Inventario, seleccione su cuenta virtual, haga clic en Licencias y, a continuación, haga clic en el botón Reserva de licencias.

Resultado del paso: El sistema muestra el cuadro de diálogo Reserva de licencia inteligente.

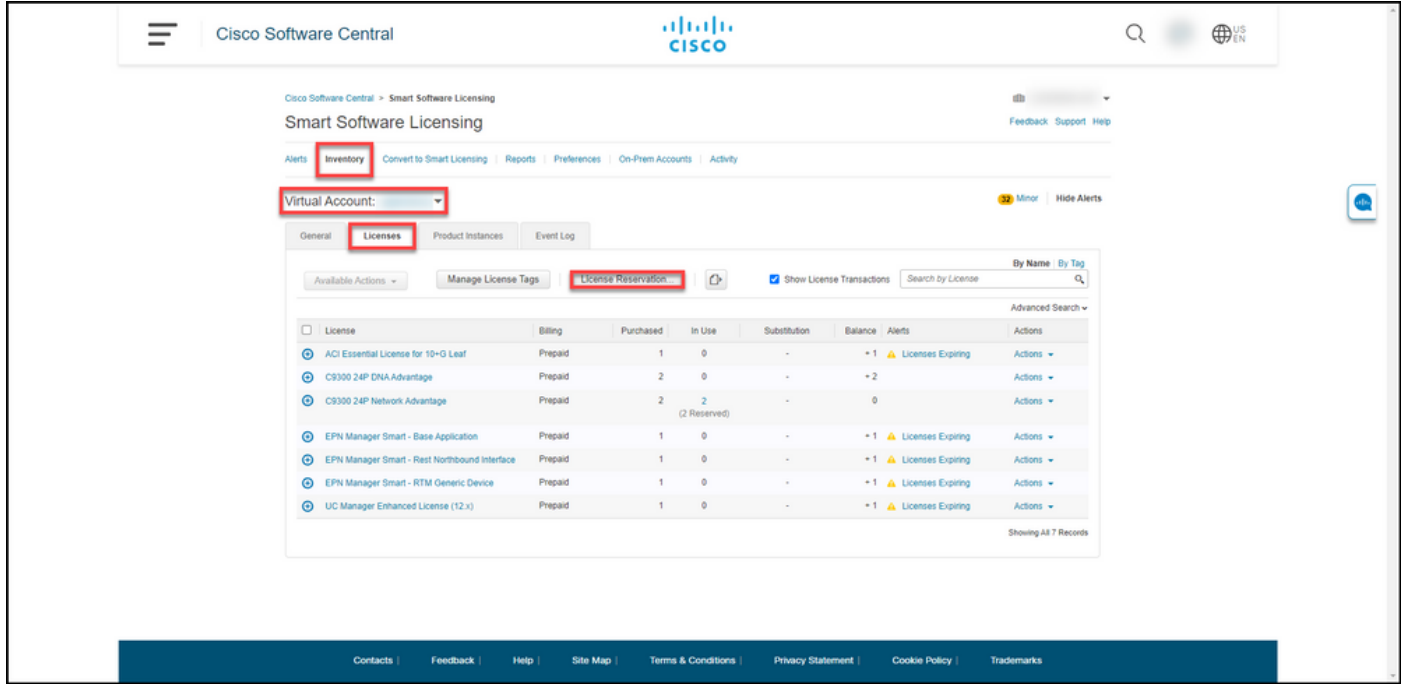

#### Paso 4:

En el cuadro de diálogo Reserva de licencia inteligente, en el Paso 1: Ingrese Request Code, en el cuadro de texto Reservation Request Code, ingrese el código de solicitud de reserva que usted . Haga clic en Next (Siguiente).

Resultado del paso: El sistema muestra el Paso 2: Seleccione Licencias.

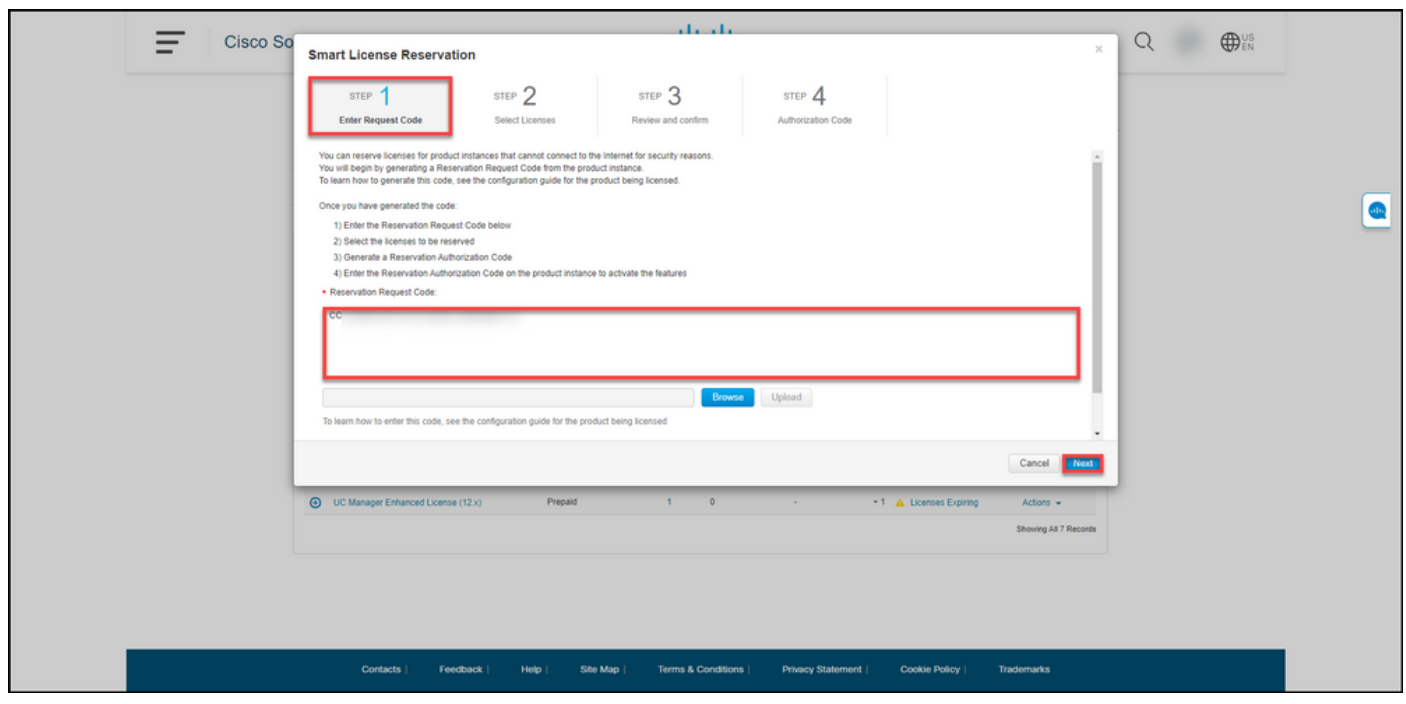

#### Paso 5:

En el Paso 2: Seleccione Licencias, haga clic en el botón de opción Reserve una licencia específica y, a continuación, en la lista de licencias, introduzca la cantidad de licencias de una de las siguientes maneras:

Si el valor de la columna Vence es: Luego:

a. Fecha de vencimiento única

En la columna Reserva, introduzca el número de licencias que desea reservar y, a continuación, ha clic en Siguiente. En la columna Vence, haga clic en el botón varios términos. El sistema muestra un cuadro de diálogo una descripción general de las fechas de vencimi de cada derecho. En el cuadro de diálogo, en la columna Cantidad reservar, introduzca la cantida continuación, haga clic en Guardar. El sistema actualiza la cantidad de licencias en las licencias Select del paso 2. Haga clic en Next (Siguiente).

> Nota: Si no especifica la cantidad, el sistema selecciona de forma predeterminada el dere con el mayor tiempo restante antes de la expiración.

Resultado del paso: El sistema muestra el Paso 3: Revisar y confirmar.

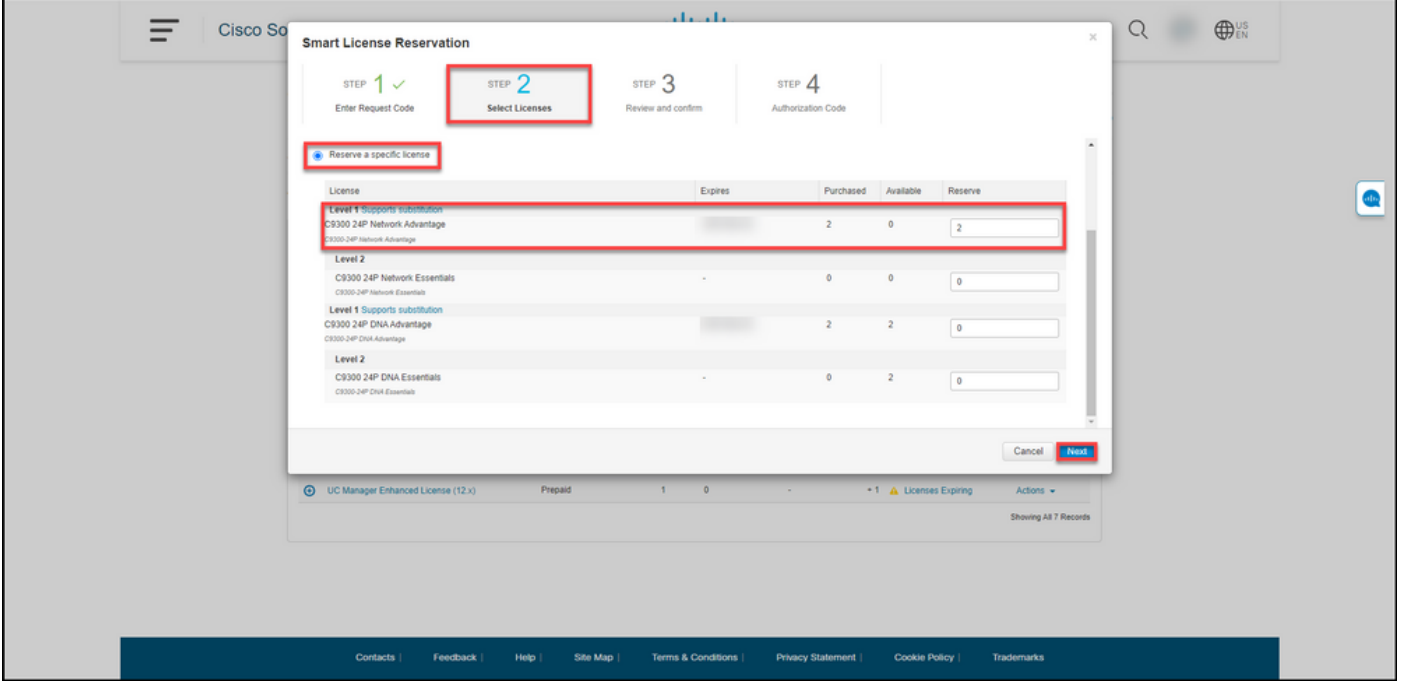

Paso 6:

En el Paso 3: Revise y confirme, revise la información en las secciones Detalles de instancia de producto y Licencias. Si la información mostrada es correcta, haga clic en el botón Generar código de autorización.

Resultado del paso: El sistema muestra el Paso 4: Código de autorización.

### b. Varios términos

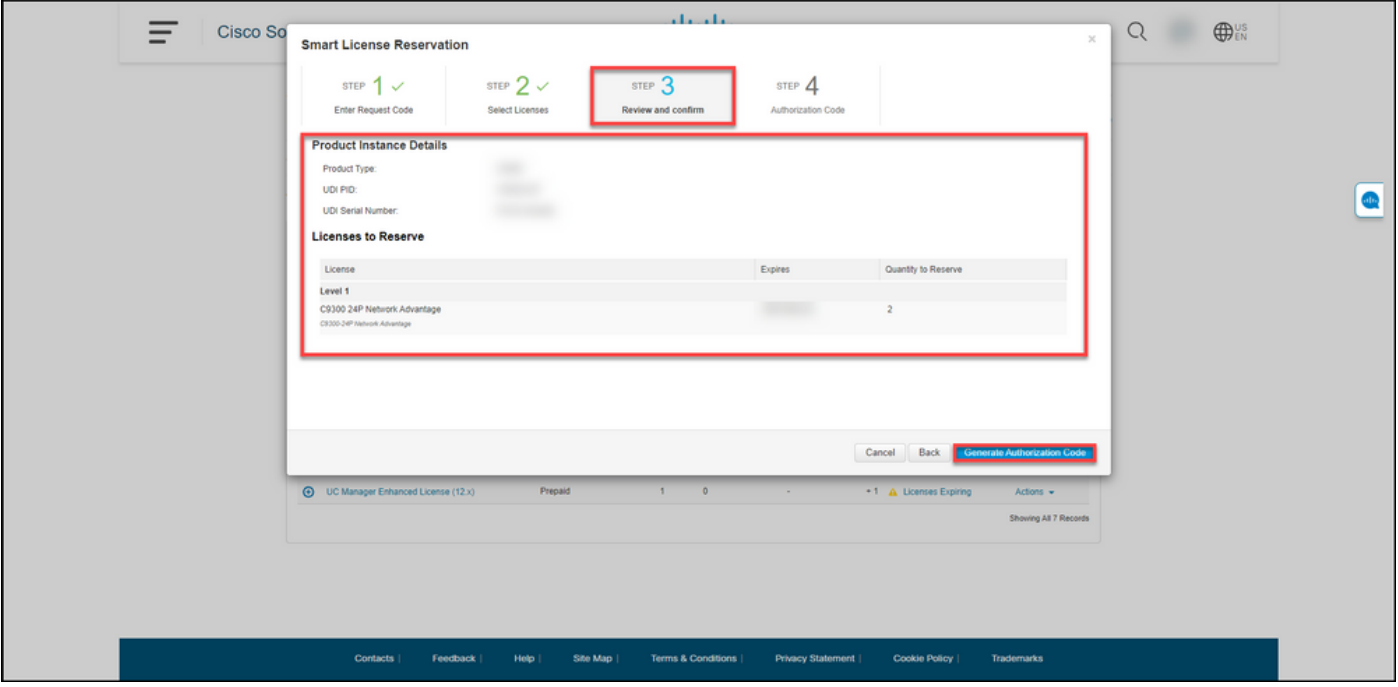

### Paso 7:

En el Paso 4: Código de autorización, el sistema confirma que el código de autorización de reserva se generó para esta instancia del producto. Haga clic en el botón Descargar como archivo para guardar el código de autorización como un archivo en su equipo. Recuerde que debe transferir el archivo guardado con el código de autorización a una unidad flash o a un recurso de red (por ejemplo, un servidor TFTP) para poder [instalar el código de autorización en un](https://www.cisco.com/c/es_mx/support/docs/licensing/common-licensing-issues/how-to/lic217542-how-to-install-the-authorization-code-on.html?dtid=osscdc000283) [dispositivo](https://www.cisco.com/c/es_mx/support/docs/licensing/common-licensing-issues/how-to/lic217542-how-to-install-the-authorization-code-on.html?dtid=osscdc000283). Haga clic en Close (Cerrar).

Resultado del paso: El sistema muestra el mensaje de notificación que confirma que descargó el archivo correctamente con el código de autorización.

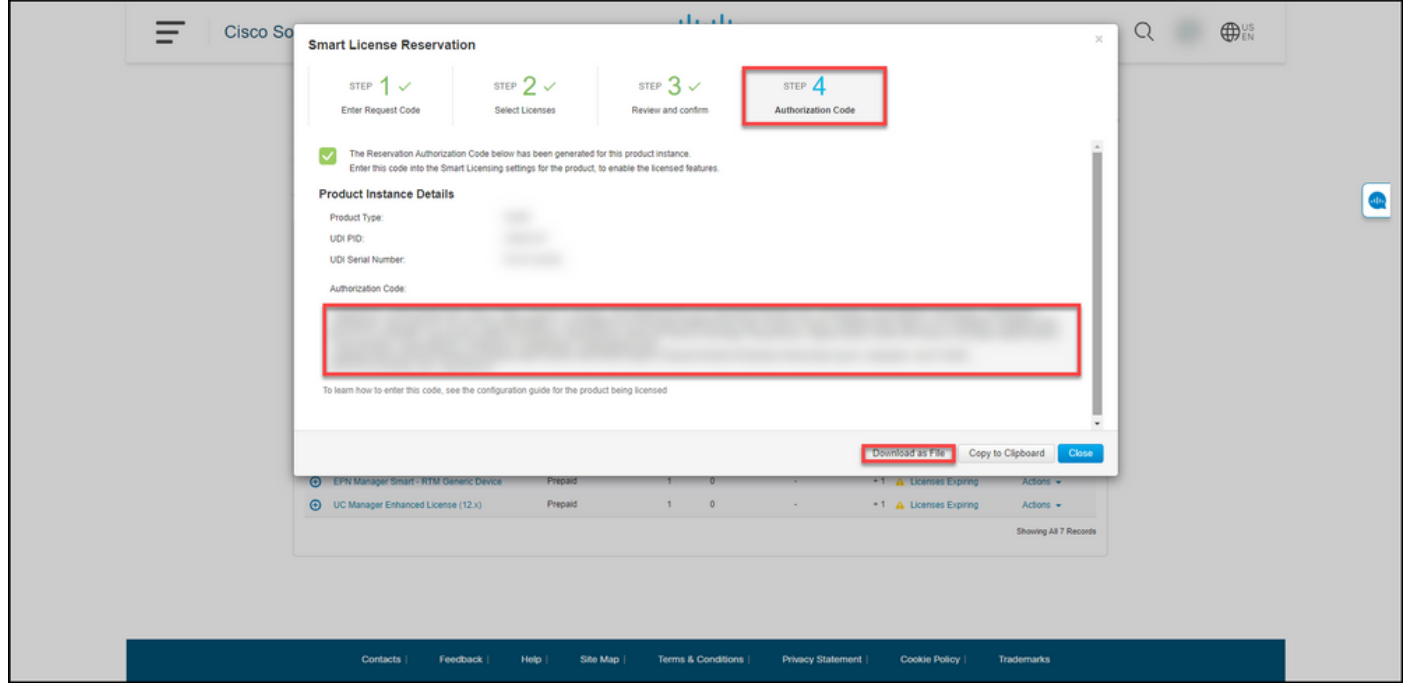

## Verificación

Puede confirmar que ha reservado correctamente las licencias mediante una de las siguientes

opciones:

## Opción 1

Paso de verificación: en la pestaña Inventario, seleccione su cuenta virtual, haga clic en Licencias y, en la columna En uso junto a la licencia reservada, el sistema muestra la cantidad de licencias reservadas entre paréntesis. Para ver información detallada sobre las licencias reservadas, expanda la licencia que reservó haciendo clic en el icono con un círculo más.

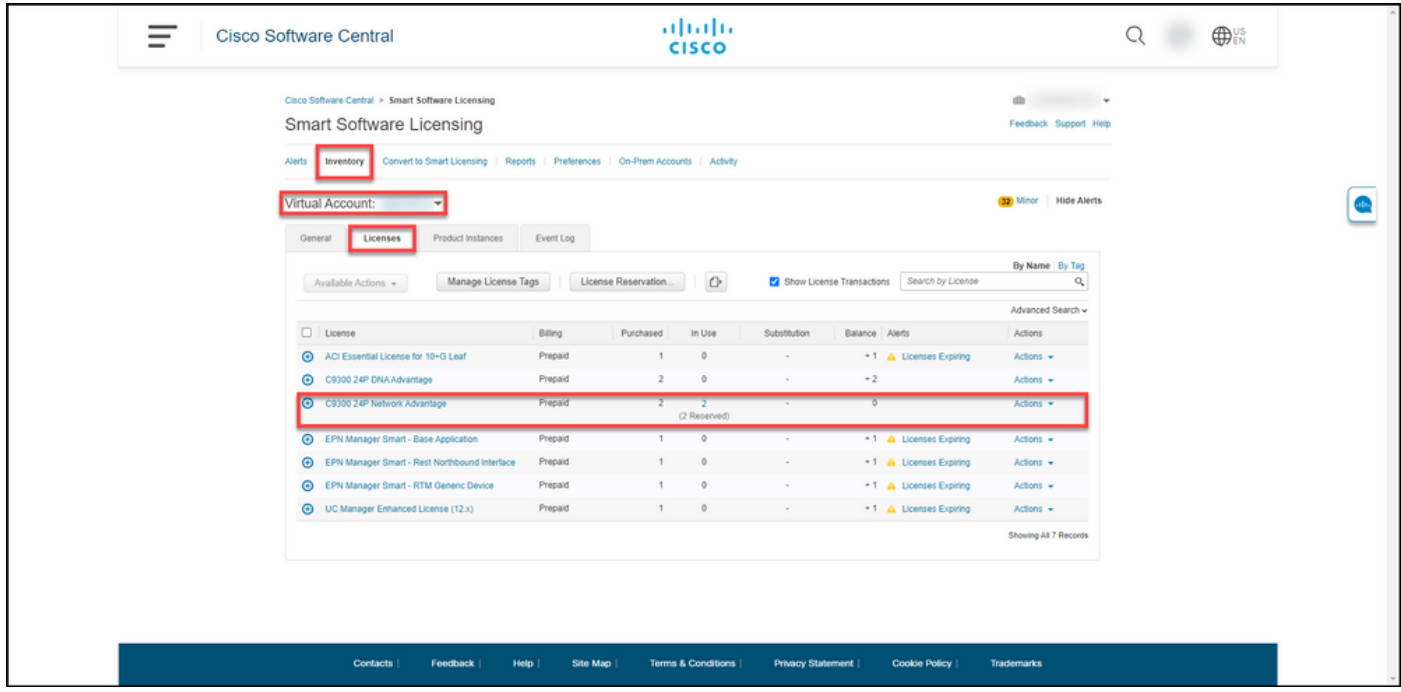

### Opción 2

Paso 1 de verificación: en la pestaña Inventario, seleccione su cuenta virtual, haga clic en Instancias de producto, busque por dispositivo o tipo de producto y, a continuación, presione Intro.

Resultado del paso: El sistema muestra la instancia del producto y en la columna Último contacto puede ver la fecha y la hora junto con (Licencias reservadas).

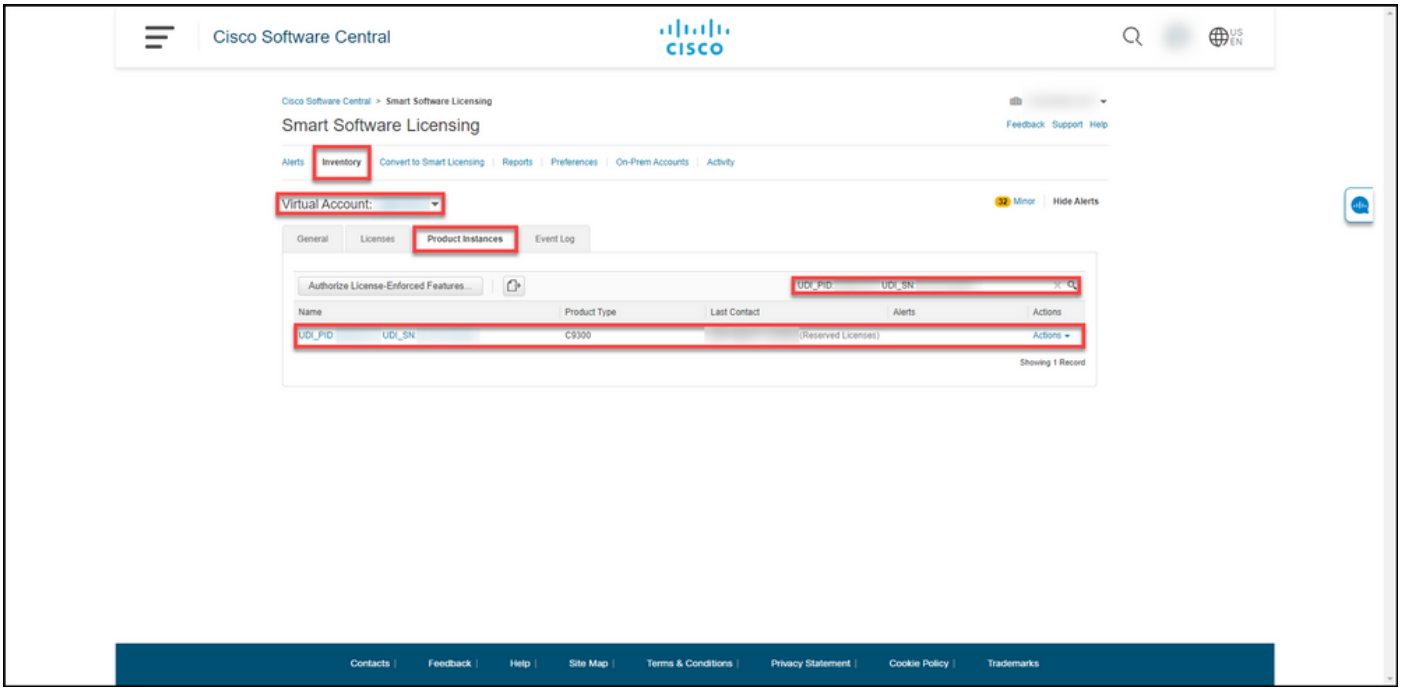

Paso 2 de verificación: Para obtener información general sobre el uso de la licencia, haga clic en el hipervínculo de la columna Nombre.

Resultado del paso: El sistema muestra el cuadro de diálogo instancia del producto.

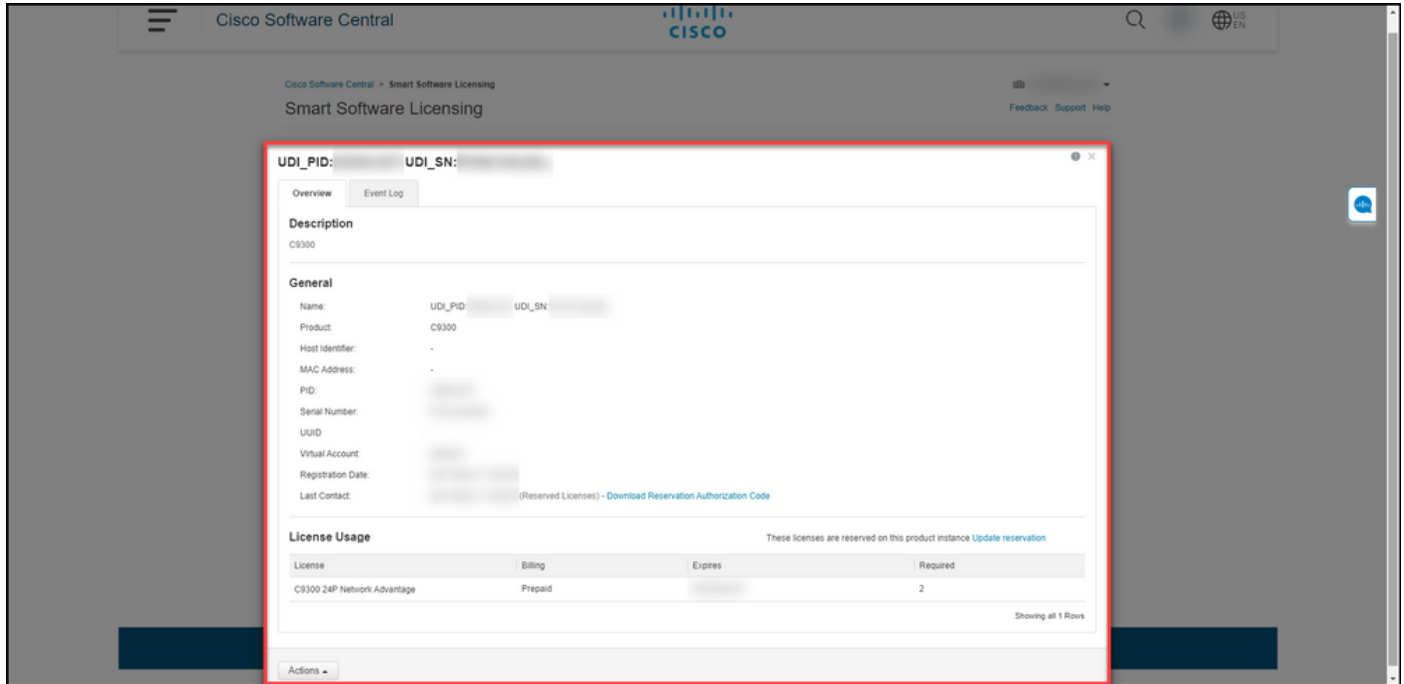

## Opción 3

Paso de verificación: en la pestaña Inventario, seleccione su cuenta virtual, haga clic en Registro de eventos, busque por licencia o producto y, a continuación, presione Intro.

Resultado del paso: el sistema muestra un mensaje con información sobre la reserva de licencias.

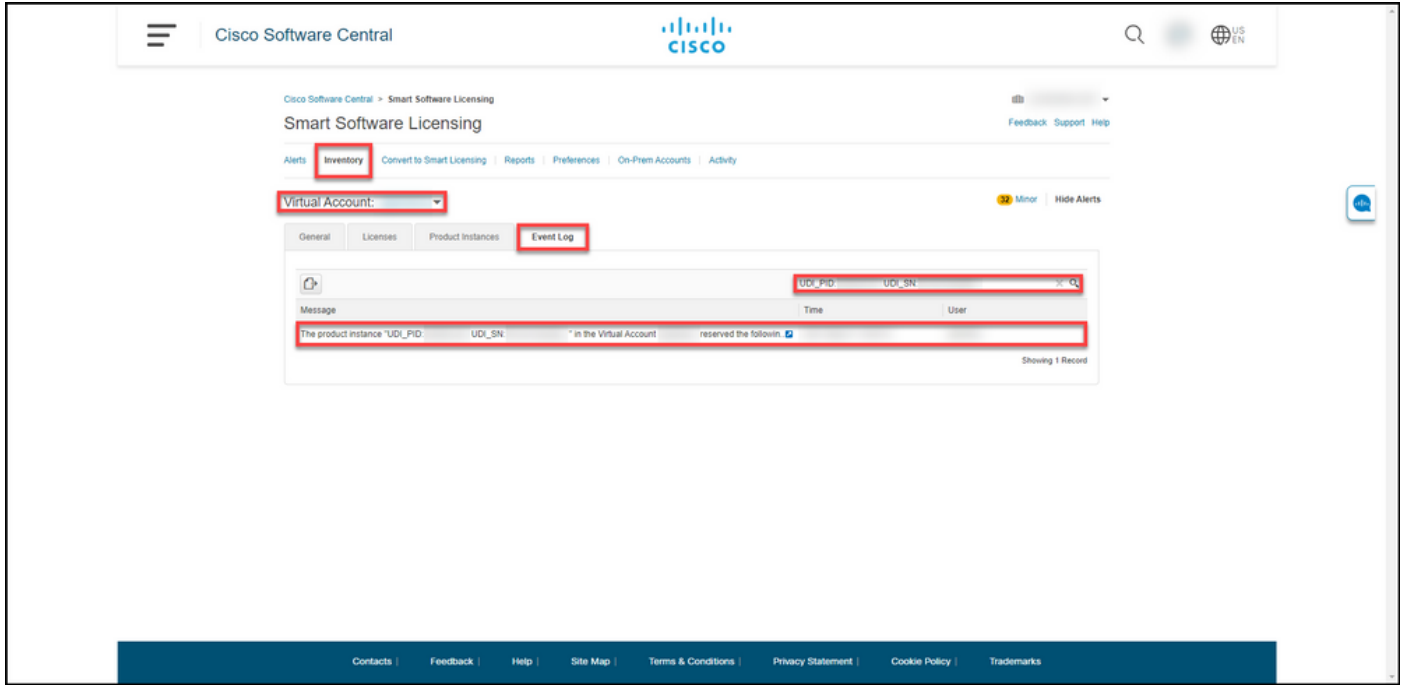

# Resolución de problemas

Si experimenta un problema durante el proceso de reserva de licencias, abra un caso [en Support](https://mycase.cloudapps.cisco.com/case) [Case Manager \(SCM\).](https://mycase.cloudapps.cisco.com/case)

## Pasos siguientes

Después de reservar licencias, debe [instalar el código de autorización en un dispositivo.](https://www.cisco.com/c/es_mx/support/docs/licensing/common-licensing-issues/how-to/lic217542-how-to-install-the-authorization-code-on.html?dtid=osscdc000283)

# Información Relacionada

[Cómo habilitar la SLR preinstalada de fábrica en una cuenta inteligente](https://www.cisco.com/c/es_mx/support/docs/licensing/common-licensing-issues/how-to/lic217538-how-to-enable-factory-preinstalled-slr-o.html?dtid=osscdc000283)

[Cómo identificar que la cuenta inteligente está habilitada para SLR](https://www.cisco.com/c/es_mx/support/docs/licensing/common-licensing-issues/how-to/lic217540-how-to-identify-that-the-smart-account-i.html?dtid=osscdc000283)

[Cómo identificar productos compatibles con SLR](https://www.cisco.com/c/es_mx/support/docs/licensing/common-licensing-issues/how-to/lic217539-how-to-identify-products-that-support-sl.html?dtid=osscdc000283)

[Cómo obtener el código de solicitud de reserva](https://www.cisco.com/c/es_mx/support/docs/licensing/common-licensing-issues/how-to/lic217541-how-to-obtain-the-reservation-request-co.html?dtid=osscdc000283)

[Cómo instalar el código de autorización en un dispositivo](https://www.cisco.com/c/es_mx/support/docs/licensing/common-licensing-issues/how-to/lic217542-how-to-install-the-authorization-code-on.html?dtid=osscdc000283)

[Cómo actualizar la reserva de licencias \(SLR\)](https://www.cisco.com/c/es_mx/support/docs/licensing/common-licensing-issues/how-to/lic217545-how-to-update-the-license-reservation-s.html?dtid=osscdc000283)

[Transferencia de una instancia de producto \(SLR\)](https://www.cisco.com/c/es_mx/support/docs/licensing/common-licensing-issues/how-to/lic217544-how-to-transfer-a-product-instance-slr.html?dtid=osscdc000283)

[Transferencia de licencias entre cuentas virtuales \(SLR\)](https://www.cisco.com/c/es_mx/support/docs/licensing/common-licensing-issues/how-to/lic217548-how-to-transfer-licenses-between-virtual.html?dtid=osscdc000283)

[Cómo realojar licencias de un producto con fallos \(SLR\)](https://www.cisco.com/c/es_mx/support/docs/licensing/common-licensing-issues/how-to/lic217547-how-to-rehost-licenses-from-a-failed-pro.html?dtid=osscdc000283)

[Cómo obtener el código de devolución de reserva](https://www.cisco.com/c/es_mx/support/docs/licensing/common-licensing-issues/how-to/lic217546-how-to-obtain-the-reservation-return-cod.html?dtid=osscdc000283)